*How to fix Check Point VPN connection on MacBook Catalina* 

- 1. Open Settings
- 2. Click on **Security & Privacy -> Privacy -> Full Disk Access** (scroll down to find Full Disk Access)

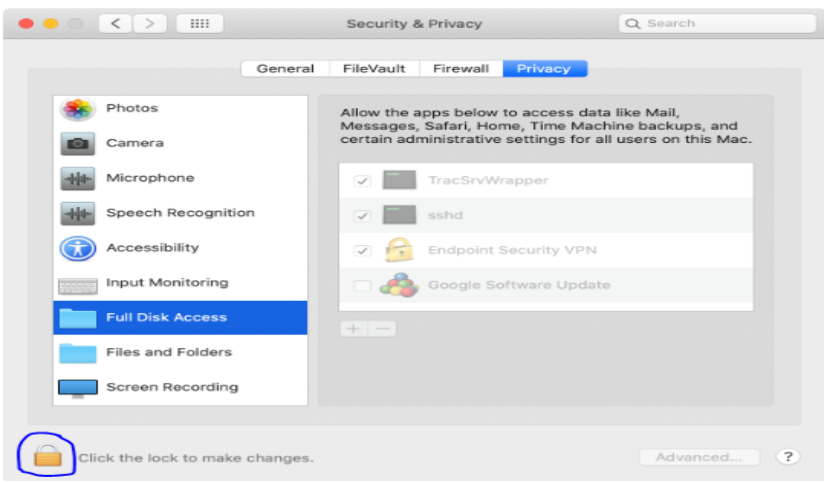

3. Click on the lock icon and enter your password and then click on the **+** icon

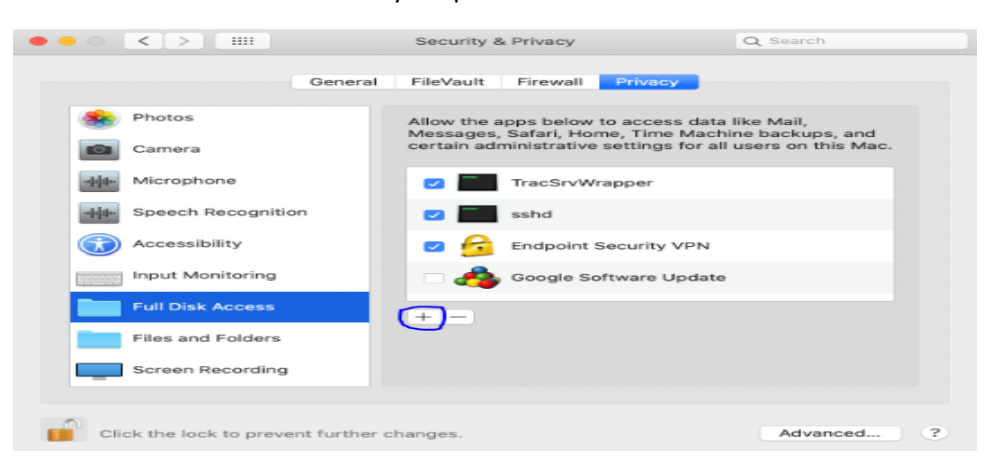

4. Choose **End point Security VPN** and click on **Open**

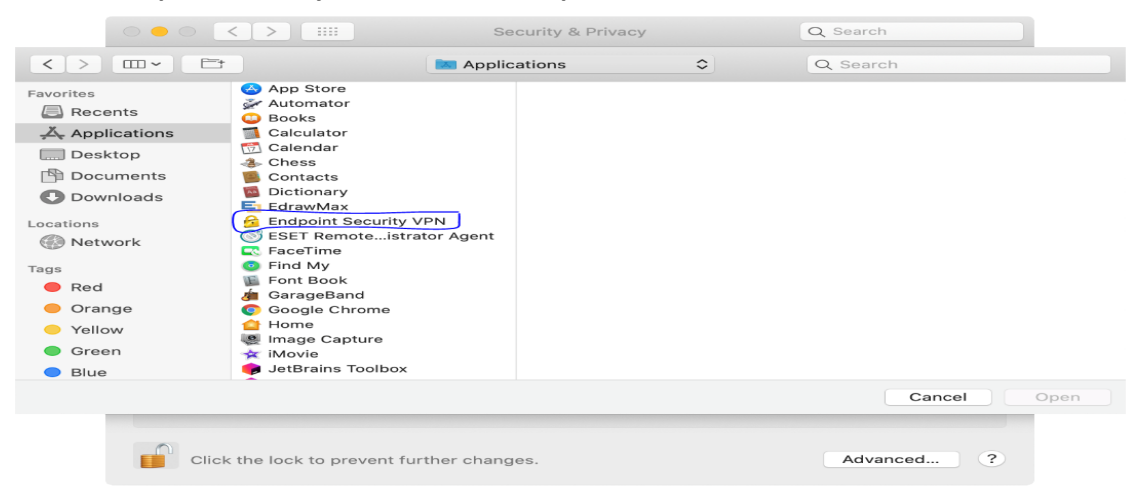

5. Click again on **+**

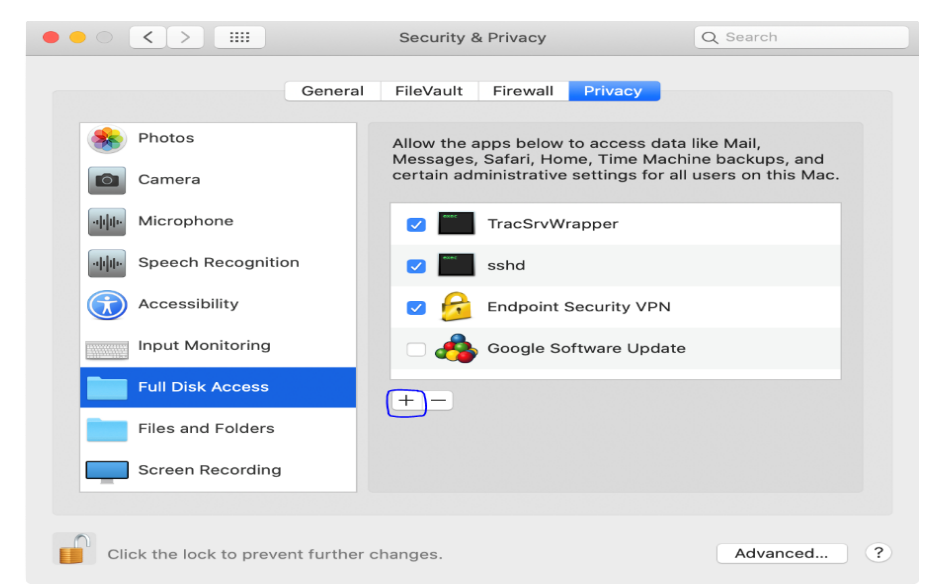

6. Click on **Application** on the top and change it to **Macintosh HD** (or what labels your main disk)

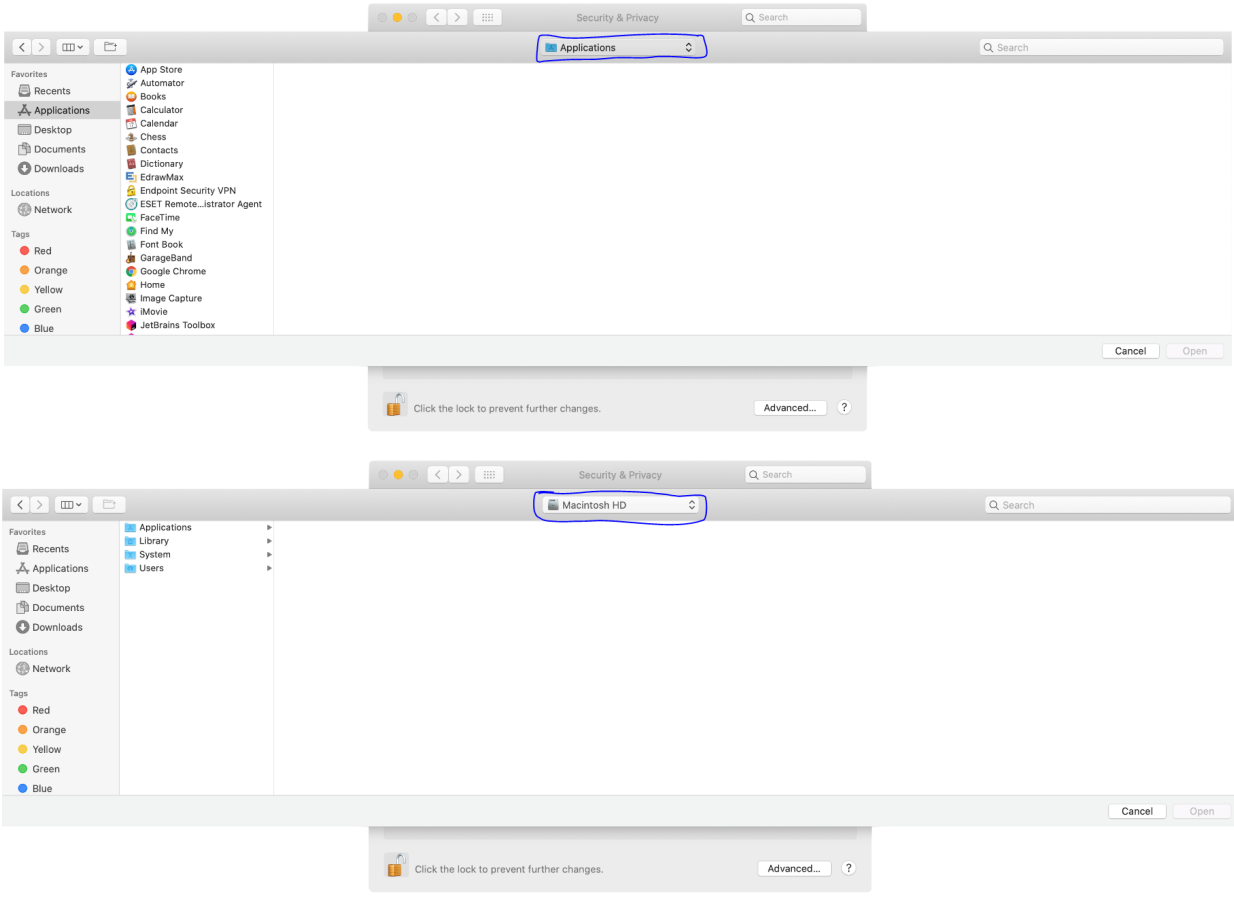

7. According to the following image, please add **/Library/Application Support/Checkpoint/Endpoint Connect/TracSrvWrapper** to the Full Disk Access.

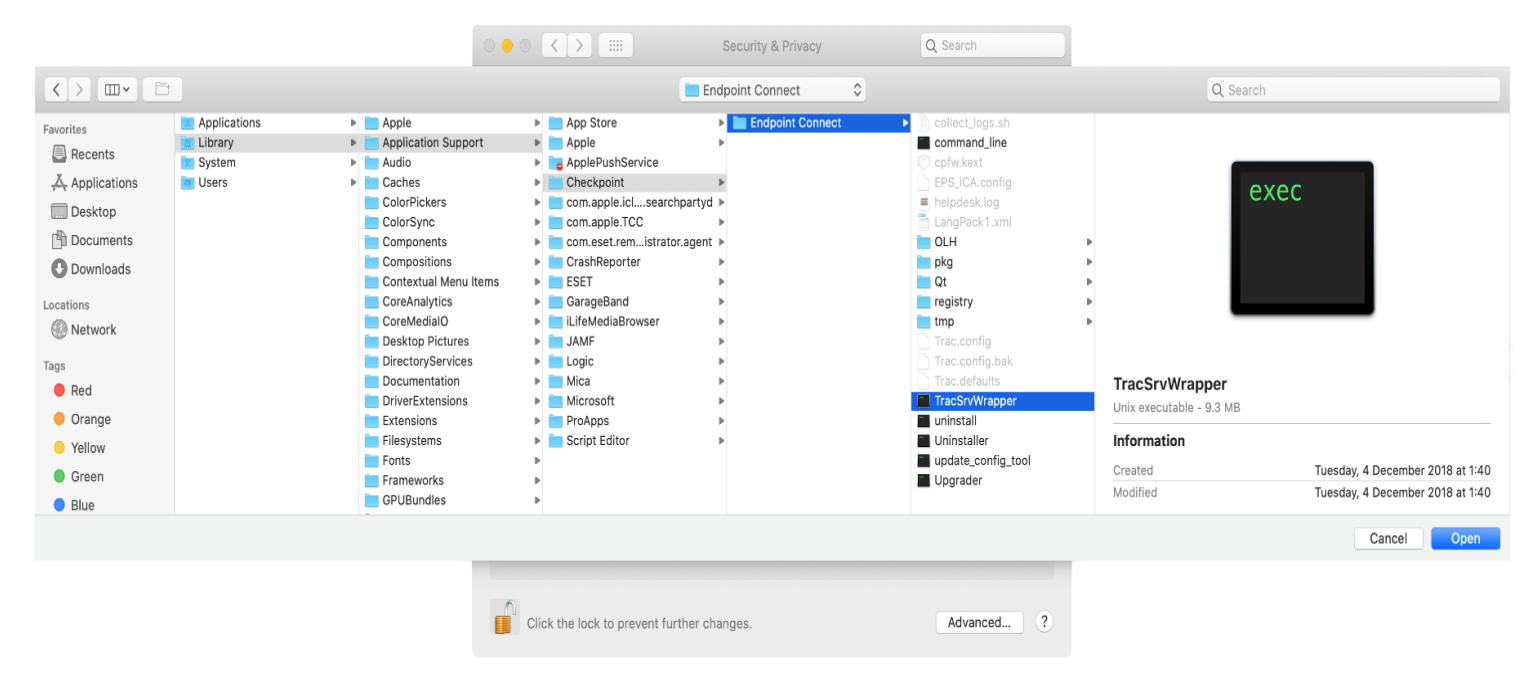

8. Try connecting to VPN